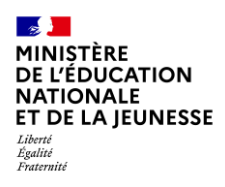

Mission du pilotage des examens Mai 2024

# **Incluscol**

 $\mathcal{L}=\{1,2,3,4,5\}$ 

# **Guide utilisateur Candidat individuel**

 $\mathcal{L}=\{1,2,3,4\}$ 

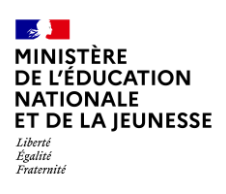

Mission du pilotage des examens Mai 2024

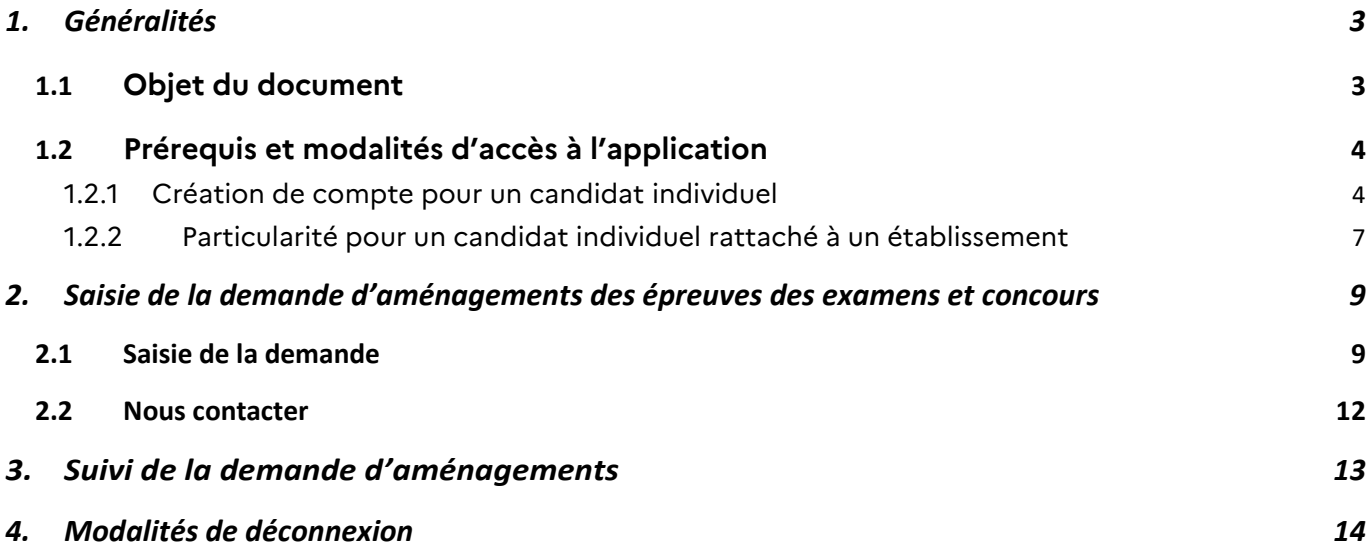

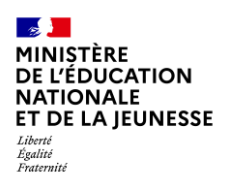

Mission du pilotage des examens Mai 2024

# <span id="page-2-0"></span>**1. Généralités**

## <span id="page-2-1"></span>**1.1 Objet du document**

Ce document a pour objet de fournir au candidat individuel ou scolarisé dans un établissement hors contrat, la procédure à suivre pour créer un compte et effectuer une demande d'aménagements des épreuves des examens et concours.

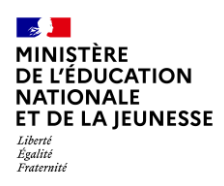

Mission du pilotage des examens Mai 2024

## <span id="page-3-0"></span>**1.2 Prérequis et modalités d'accès à l'application**

### <span id="page-3-1"></span>*1.2.1 Création de compte pour un candidat individuel*

L'application Incluscol est accessible depuis le site de l'académie d'inscription du candidat dans la rubrique « Aménagements des examens ». Un candidat individuel ou un candidat scolarisé dans un établissement hors contrat doit créer un compte afin d'accéder à la demande d'aménagements des épreuves des examens et concours. Il pourra ensuite se connecter avec son propre compte sécurisé pour effectuer sa demande.

Etapes de création de compte :

➔ Cliquer sur **SE CONNECTER** disponible depuis la barre de navigation principale puis cliquer sur créer un compte dans la page suivante.

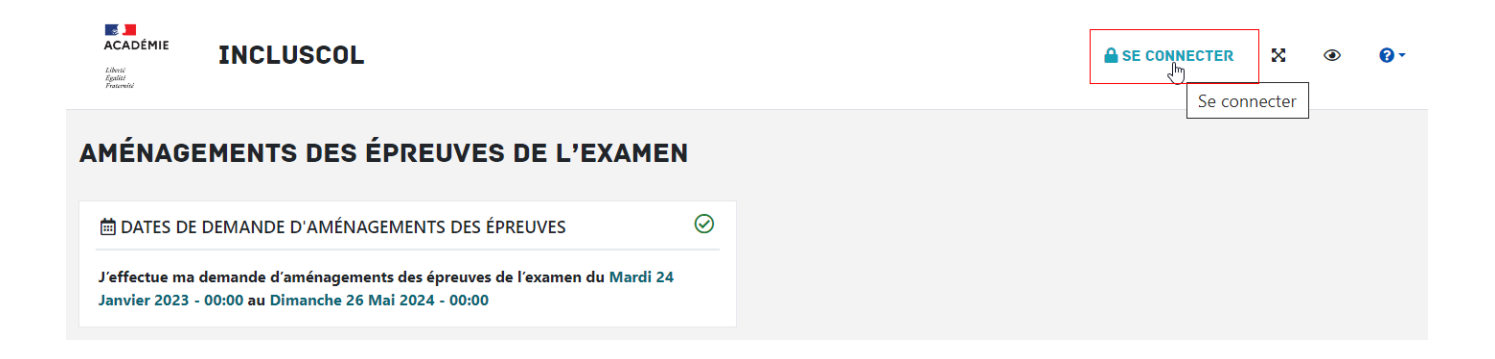

→ Cliquer sur le lien « Créer un compte » afin de créer un compte candidat sur l'application

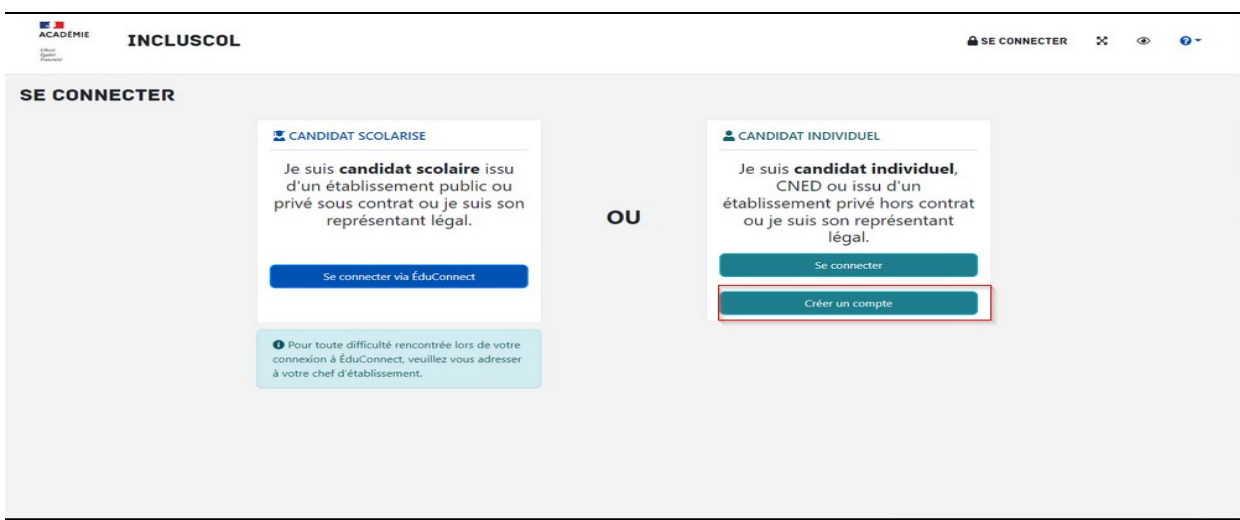

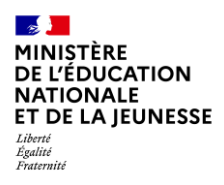

Mission du pilotage des examens Mai 2024

➔ Compléter le formulaire de renseignements nécessaire à la création du compte et cliquer sur le bouton « Valider » pour terminer la saisie.

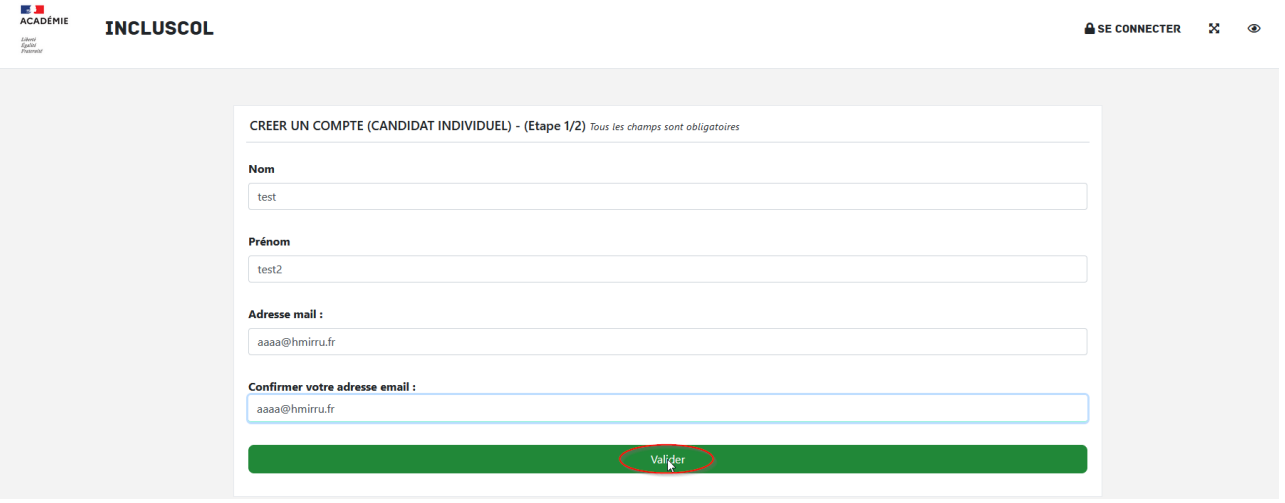

➔ Un message de prise en compte de la demande apparaît

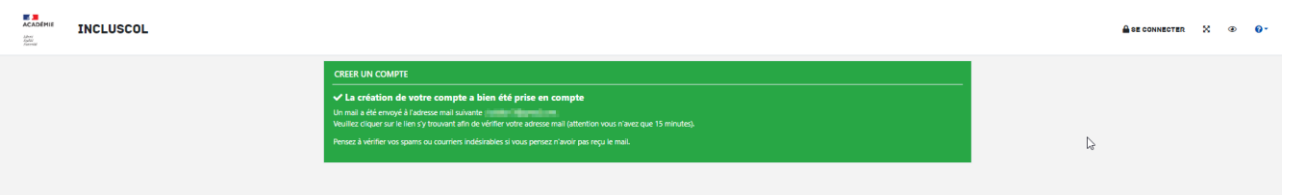

- → Un email permettant de finaliser la création du compte est envoyé sur l'adresse mail du candidat, cliquer sur le lien « **Vous connecter** »
- → Sur la page suivante, renseigner un mot de passe et cliquer sur « valider » pour finaliser la création du compte

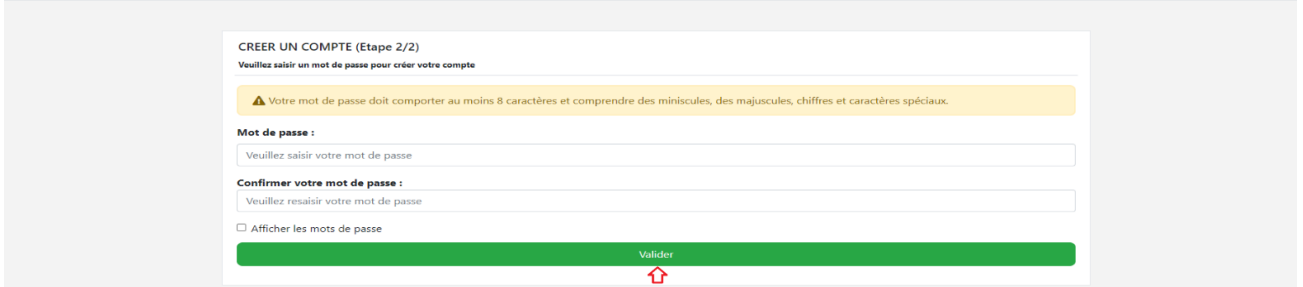

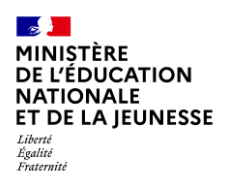

Mission du pilotage des examens Mai 2024

➔ Un email de confirmation est envoyé à l'adresse mail du candidat :

Confirmation de la création de mon compte INCLUSCOL Bonjour,

Votre compte a bien été créé. Cliquez sur le lien ci-dessous pour vous connecter à l'application

Cordialement.

Accéder à l'application

Ce mail a été envoyé automatiquement depuis l'application Incluscol

Le compte du candidat est créé, il peut désormais procéder à sa demande d'aménagement des épreuves des examens et concours.

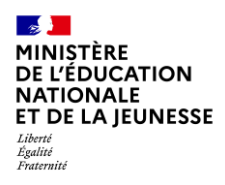

Mission du pilotage des examens Mai 2024

### <span id="page-6-0"></span>*1.2.2 Particularité pour un candidat individuel rattaché à un établissement*

Si le candidat ne peut pas avoir de compte Educonnect mais qu'il est quand même rattaché à un établissement, il peut définir son établissement scolaire en cliquant sur E .

La recherche de l'établissement se fait en saisissant son nom, son type ou sa ville.

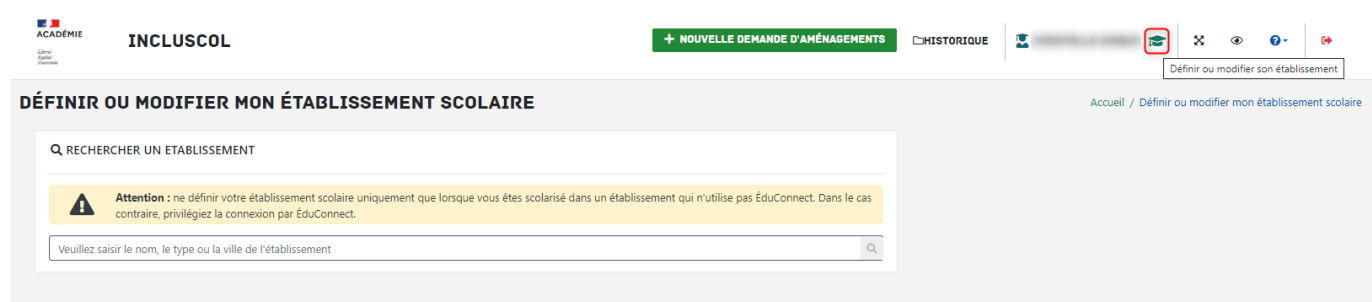

Il faut cliquer sur modifier pour valider le rattachement.

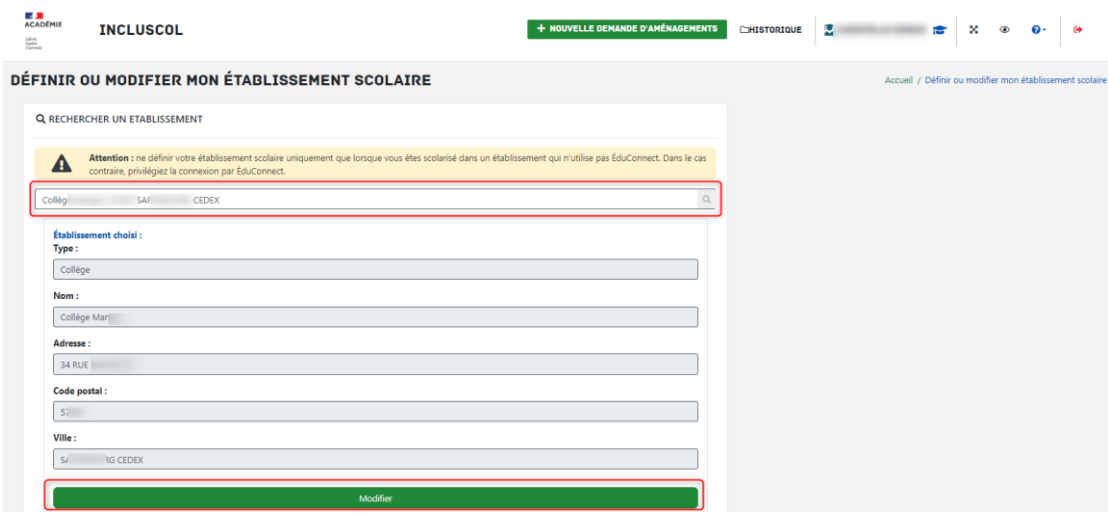

Si des demandes avaient déjà été créées sous ce compte, elles reviennent à l'état « demande créée »

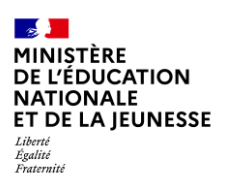

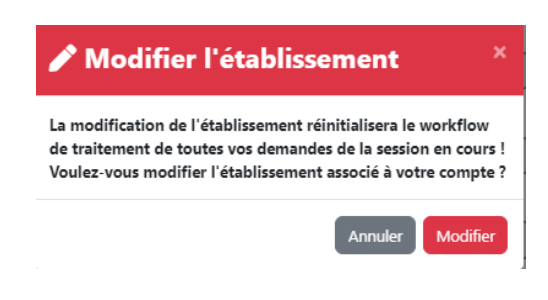

L'établissement de rattachement peut être modifié ou supprimé.

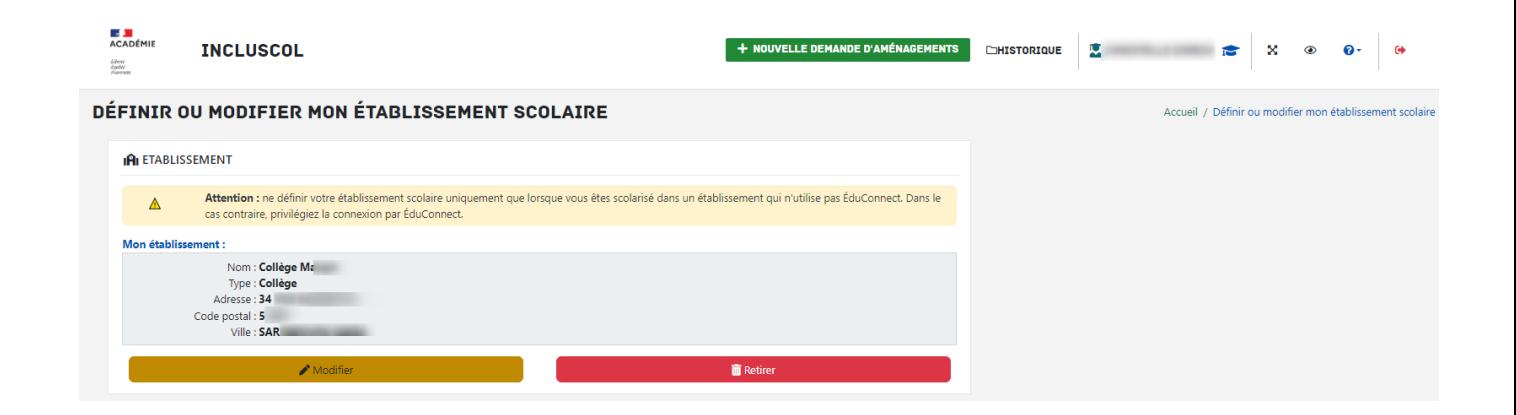

Si le candidat individuel est rattaché à un établissement, il doit se référer au guide « **Guide utilisateur INCLUSCOL candidat scolaire** ».

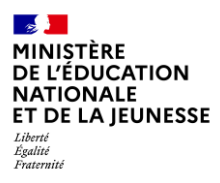

Mission du pilotage des examens Mai 2024

## <span id="page-8-0"></span>**2. Saisie de la demande d'aménagements des épreuves des**

## **examens et concours**

#### <span id="page-8-1"></span>**2.1 Saisie de la demande**

Le candidat accède à la saisie de la demande d'aménagements en cliquant sur le bouton accessible dans la barre de menu de l'application **+ NOUVELLE DEMANDE D'AMÉNAGEMENTS** ou en cliquant sur le bouton + J'effectue une nouvelle demande d'aménagements des épreuves situé en dessous du tableau « dates

spécifiques ».

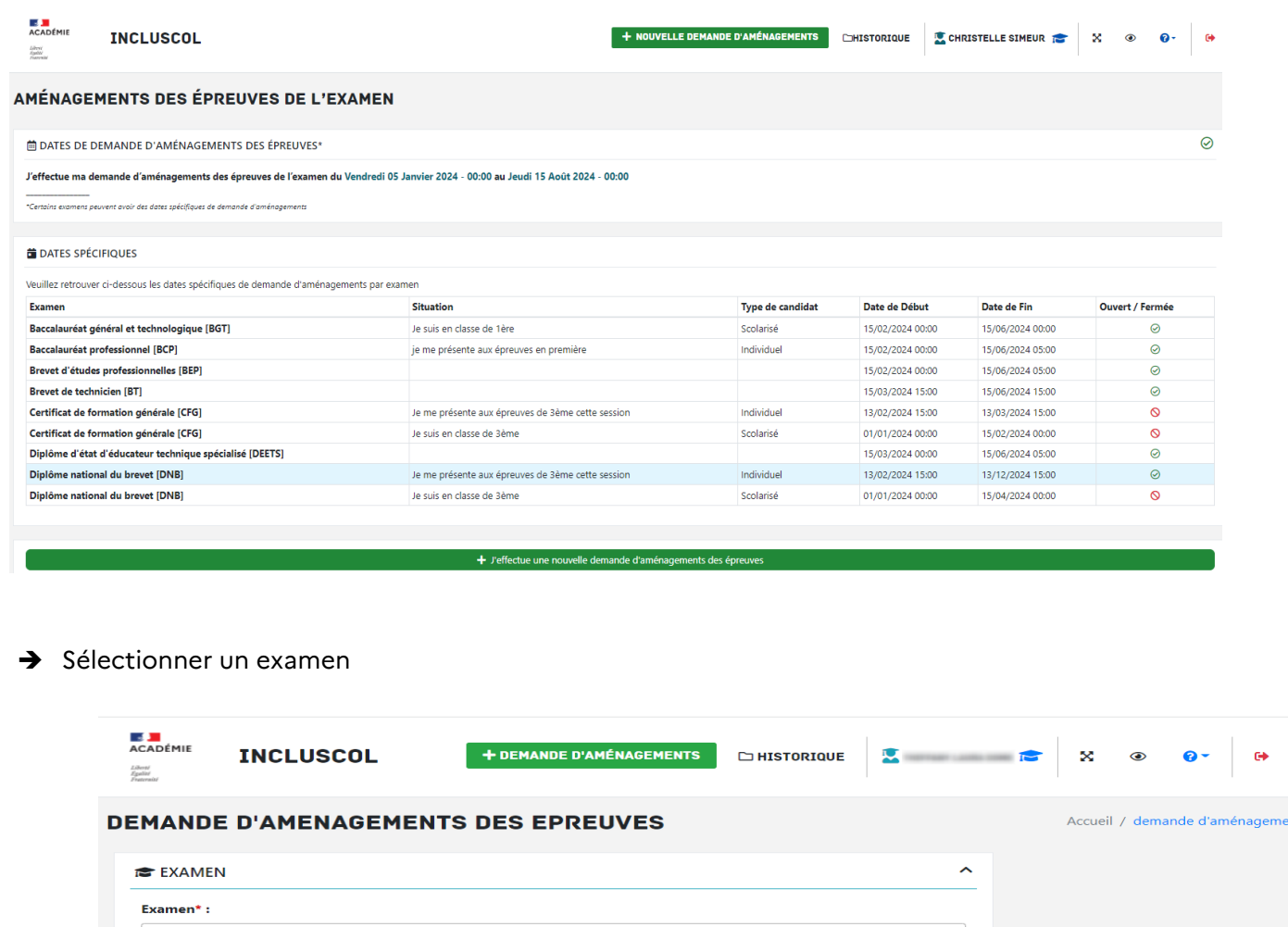

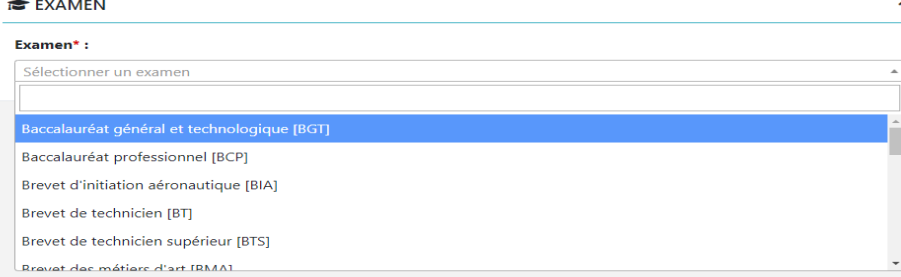

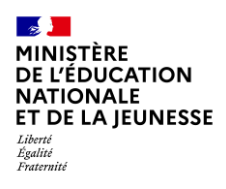

Mission du pilotage des examens Mai 2024

#### ➔ Renseigner les informations d'identité « candidat ».

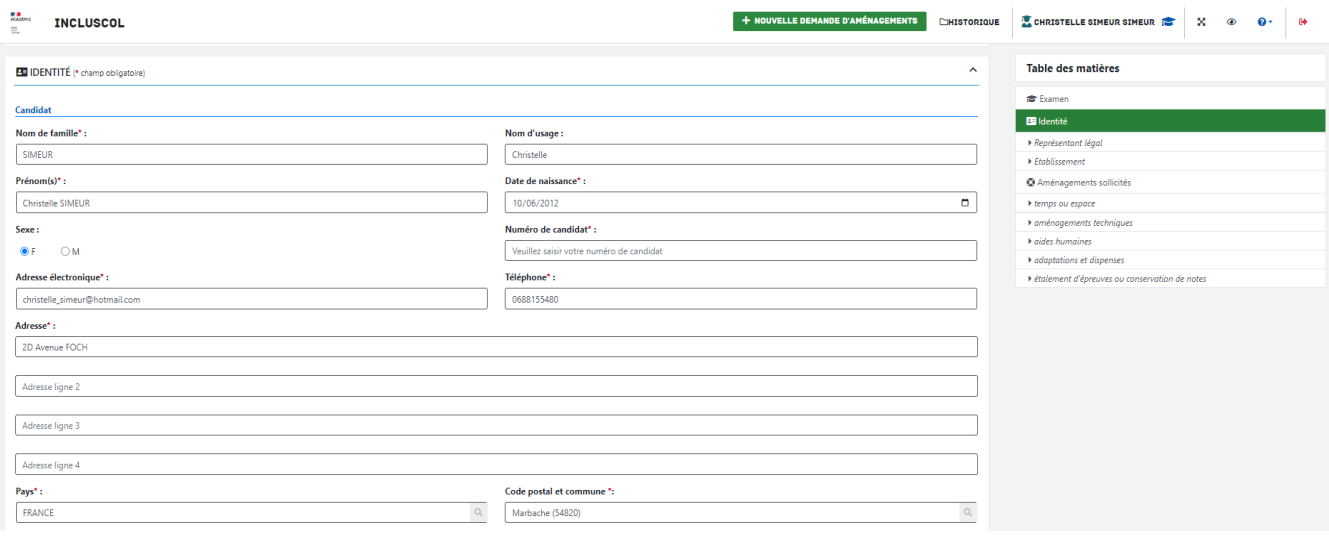

- ➔ Le numéro de candidat est obligatoire. Il se trouve sur le relevé de notes du collège et lycée, sur le relevé de notes du bac et surtout sur le document d'inscription (Confirmation d'inscription/récapitulatif de la candidature) à l'issue de l'inscription Cyclades.
- ➔ Il est possible de renseigner un numéro à l'étranger.
- → Pour les candidats mineurs, renseigner les informations du « représentant légal », renseigner également, pour les candidats scolarisés dans un établissement privé hors contrat, les informations de l'établissement

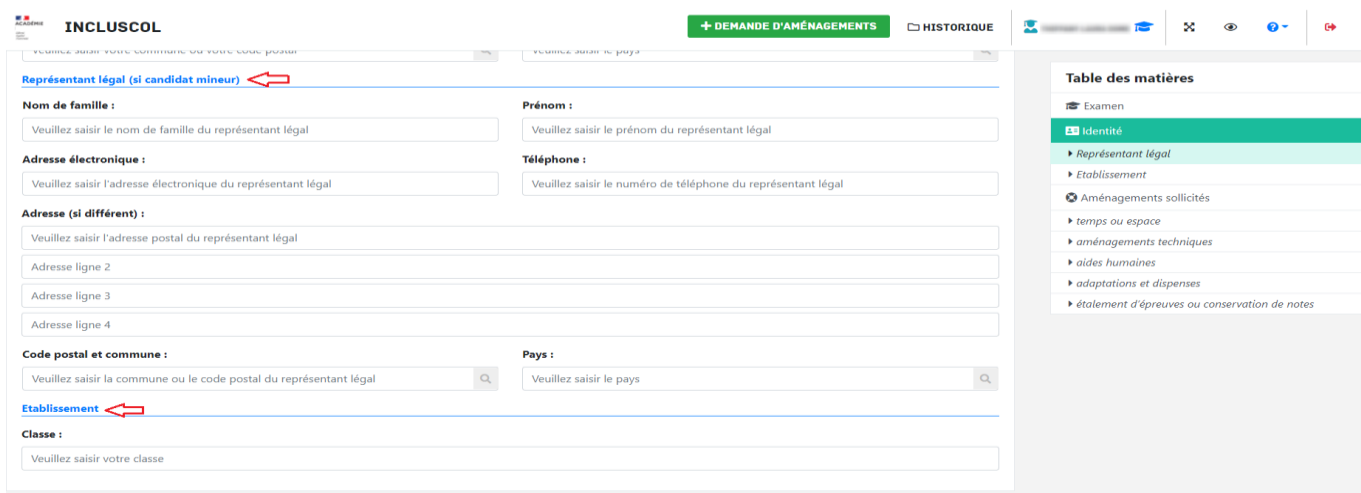

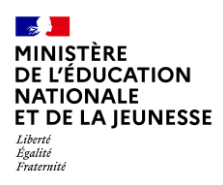

→ Sélectionner les aménagements souhaités, puis cliquer sur le bouton valider pour soumettre la demande

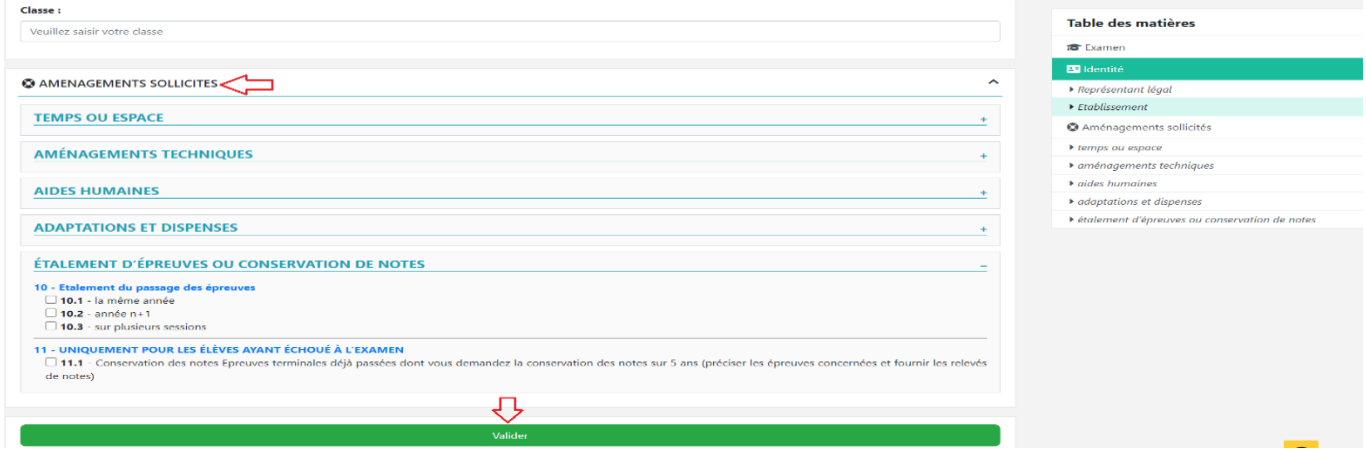

➔ Un récapitulatif de la demande s'affiche

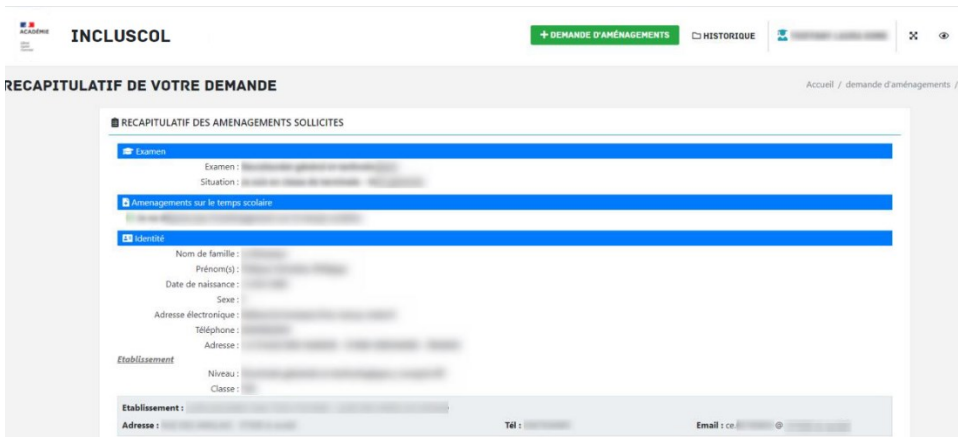

- ➔ Pour valider la demande, il faut :
	- Vérifier les informations saisies et les corriger le cas échéant
	- Cocher la case « J'atteste que cette demande d'aménagements d'examen est faite par mes soins et en pleine responsabilité »

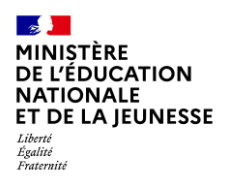

**P NOUS CONTACTER** 

#### ▪ Cliquer sur le bouton « Valider »

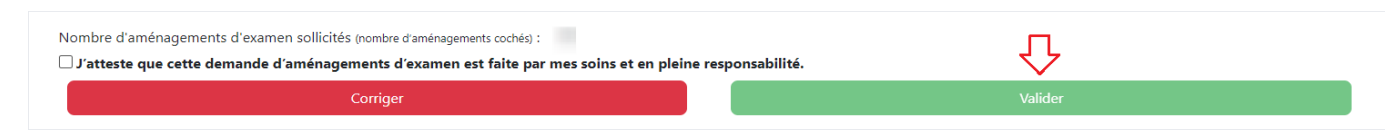

#### <span id="page-11-0"></span>**2.2 Nous contacter**

En cas de question, le candidat a la possibilité d'envoyer un mail à la DEC en cliquant sur puis sur **© NOUS CONTACTER INCLUSCOL** SE CONNECTER X 0 0-**B** GUIDE UTILISATEUR CANDIDAT INDIVIDUEL **B** GUIDE UTILISATEUR CANDIDAT SCOLARISÉ AMÉNAGEMENTS DES ÉPREUVES DE L'EXAMEN

Remarque : Cela n'est possible que si le gestionnaire DEC a paramétré un email de contact dans INCLUSCOL.

En cas d'utilisation du formulaire de contact, un CAPTCHA apparaît pour éviter l'envoi de « spam » vers l'email paramétré par le gestionnaire DEC :

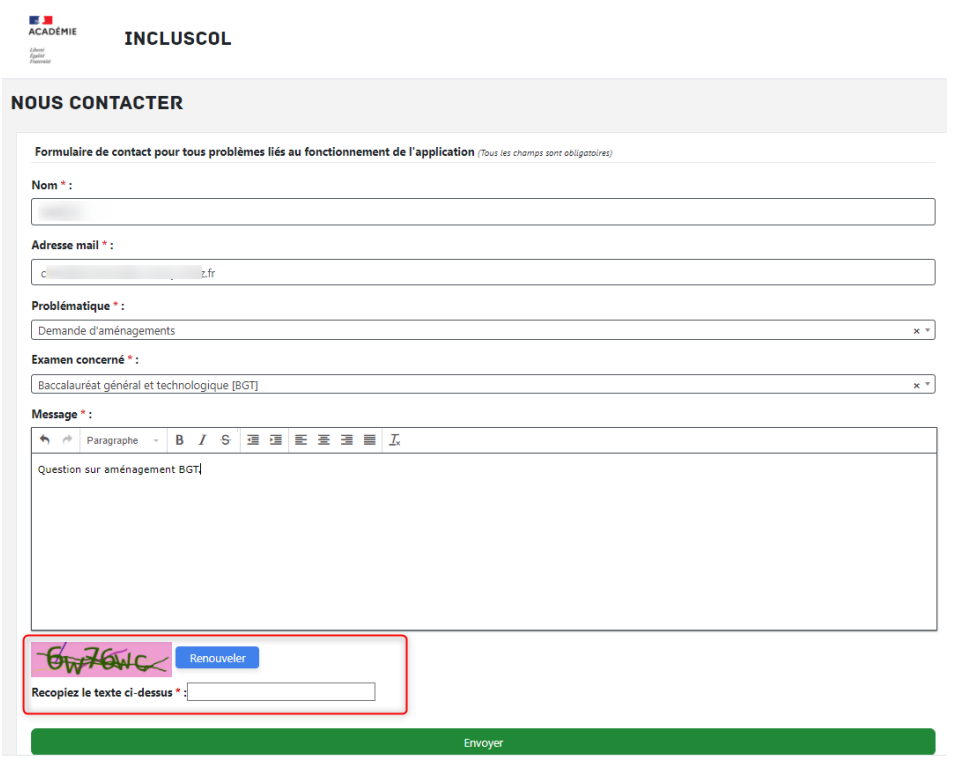

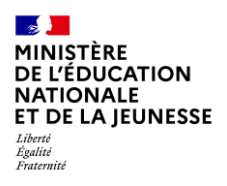

Mission du pilotage des examens Mai 2024

# <span id="page-12-0"></span>**3. Suivi de la demande d'aménagements**

Le récapitulatif de la demande d'aménagements est envoyé par mail au candidat et à son représentant légal si le candidat est mineur.

➔ Le candidat peut suivre l'état d'avancement de sa demande en cliquant sur le bouton « Historique »

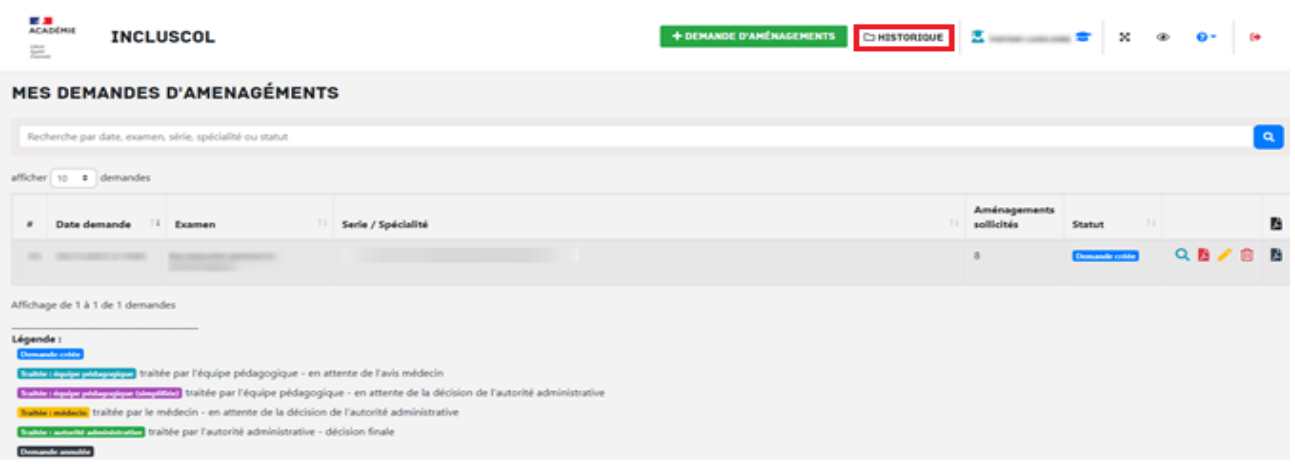

- ➔ Je peux cliquer sur les pictogrammes à droite de la demande pour :
- Consulter le détail de ma demande .<br>Télécharger le détail de ma demande en PDF
	- Modifier ma demande (dans la période d'ouverture de la campagne de demande d'aménagement)

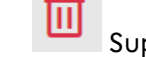

- Supprimer ma demande

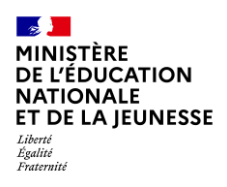

Mission du pilotage des examens Mai 2024

# <span id="page-13-0"></span>**4. Modalités de déconnexion**

Après chaque utilisation, l'utilisateur doit se déconnecter de l'application afin d'assurer la sécurité des données.

Pour se déconnecter en toute sécurité, l'utilisateur doit cliquer sur le bouton de déconnexion situé en haut à droite de l'écran.

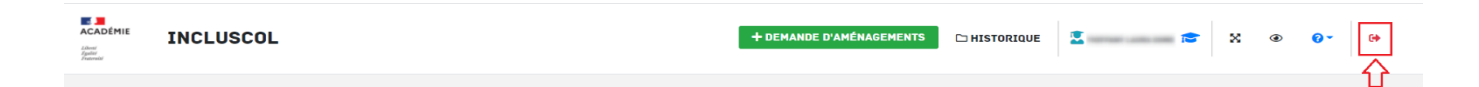